### **PC-Anforderungen und Anleitung zur Installation**

### **und PC-Wechsel** (**Transfer der Software)**

#### 1. PC-Mindestanforderungen **Hinweis:** Wir empfehlen den PC bei unserem Unternehmen zu beschaffen. Die Kosten können geringfügig höher sein als wenn Ihr Unternehmen diesen beschafft. In unserem Preis sind aber folgende **Arbeiten + Hardware enthalten**: Erste Inbetriebnahme, Installation der **Pflicht-Software** (siehe unten) **alle** WIN-Updates, Treiber-Installation, 2. LAN-Schnittstellekabel (USB-LAN-Adapter), weitere Adapter (falls erforderlich z. B. USB-RS232-Adapter). **Diese Vorarbeit senkt Ihre Kosten für Beschaffung und Inbetriebnahme**(durch Ihren Einkauf / IT). Unsere Installation erfolgt OHNE Passwörter. Der PC kann nach der Fertigstellung durch Ihre IT auf normalem Weg in Ihre Domain eingebunden werden. Die Beschaffung bei unserem Unternehmen entlastet Sie zudem davor eine ungeeignete Ausstattung zu beschaffen -: Es liegt in unserer Verantwortung, dass der PC geeignet ist und **erspart eine 2. kostenpflichtige Anreise falls Ihr PC nicht funktioniert oder nicht zeitgerecht bereitsteht.**

#### **a.) für eine Standard-Installation**

\* WIN 10 oder WIN 11 Professional, **ALLE** Update und **ALLE** Treiber für die Systemkomponenten (siehe Gerätemanager)

 Für ein komplettes Update des Betriebssystems sind (bei einer langsamer Internet-Leitung), teilweise Stunden erforderlich. Fehlen bei dem Installations-Termin Updates, Treiber oder die unten genannten Programme (**Pflicht-Software**) ist dies für Sie und uns sehr hinderlich. **Wartezeiten** für Update / allgemeine Programme **müssen zusätzlich berechnet werden** !

- \* Prozessor Intel i5 | Arbeitsspeicher 8GB RAM | SSD-Festplatte >256GB
- \* 2 LAN-Schnittstellen: a.) Mainboard-LAN (reserviert für Prüfmaschine) b.) Firmennetz / Internet für After-Sales Support) z. B. USB-LAN-Adapter (Markenprodukt z. B. ANKER) oder PCIe-Karte
- \* **Pflicht-Software:** PDF24 / PDF-Creator + Adobe Reader **oder** FOXIT | **Empfohlen:** Anti-Virus-Software, 7ZIP (Methoden-Überprüfung), VLC-Video-Player (Trainings-Videos / Tutorial)

\* Evtl. für digitale Messschieber, Mikrometerschrauben, Waagen u. ä. (oft per RS232): USB Adapter / PCIe Karte für RS232-COM-Port

**b.) Falls auf dem PC parallel ein Video-Extensometer (Video-Dehnungsmesser mit Kamera) installiert werden soll:** Wie vor, jedoch Prozessor Intel i7, Arbeitsspeicher RAM 16GB und

\* USB Adapter / PCIe Karte für RS232-COM-Port für Video-Software

Achten Sie bei USB-RS232-Adaptern darauf das diese einen **FTDI-Chipsatz** besitzen: Nur diese funktionieren tadellos!

Bitte achten Sie darauf, dass der PC rechtzeitig bereitsteht. Dies ist leider bei jeder 3. Lieferung nicht der Fall. **Wartezeiten müssen zusätzlich berechnet werden!** 

- 2. Achten Sie mit uns gemeinsam darauf:
	- \* dass NACH dem Abschluss aller Arbeiten (einmalig) ein Backup erstellt wird: **C:\LabTest** oder **C:\LabTest\_XXXX** (XXXX = Maschinen-Nr.) Sichern Sie das Backup (als ZIP) auf dem gelieferten Installationsstick (in der orangen Box). Das Backup enthält u. a. auch die Freischaltung / Lizenzen für eine Schutzhausung und Module.
	- \* Veranlassen Sie, dass nach der Installation durch Ihre IT eine (tägliche?) Sicherungs-Routine für die Methoden (mit enthaltenen Ergebnissen) eingerichtet wird. Siehe auch Punkt 3.)
- 3. Speichern Sie die Methoden (mit den darin enthaltenen Ergebnissen) **NICHT** im Verzeichnis C:\**LabTest** sondern z. B. in C:\**LabTest-Methods**  So wird vermieden das bei einer Datensicherung immer wieder die Basis-Installation (C:\**LabTest**) gesichert wird. Nur die täglich neuen Ergebnisse sollten gesichert werden.Alternativ können die **Methoden auf dem Server** lagern. Das Server-Backup sichert die Methoden (mit enthaltenen Ergebnissen) automatisch (erspart die Einrichtung einer Sicherungs-Routine). Die Speicherung der Methoden auf dem Server erfordert ein schnelles Giga-LAN-Netzwerk, dass störungsfrei arbeitet. Vermeiden Sie, dass Netzlaufwerke gestört sind (macht den PC langsam!)
- 4. Bitte achten Sie darauf dass der Ansprechpartner für die Installation die entsprechenden Rechte besitzt. Es sind Eingriffe
	- \* in die IP-Adresse erforderlich
	- \* an Schreib und Leserechten erforderlich **C:\LabTest** und **C:\LabTest-Methods** (Siehe **ToDo Administrator** am Ende der Anleitung)

\* in die FIREWALL erforderlich: Einbindung C:\LabTest\Labtest.main.exe etc. (Siehe **ToDo Administrator** am Ende der Anleitung)

\* C:\LabTest und C:\LabTest-Methods sollten in der Anti-Virus-Software als unkritisch vermerkt werden.

- 5. Die Installation der Prüfsoftware dauert im Allgemeinen ca. 30 Minuten (sofern die Installationsrechte zur Verfügung stehen). **Während der Installation müssen keine Bediener / Werkstoffprüfer** anwesend sein. Die Installation erfolgt in der Regel mit Ihrer IT-Abteilung oder einem Mitarbeiter mit Administrations-Rechten. In der Regel kann (wenn die Administrationsrechte temporär erteilt werden) unser Mitarbeiter eigenständig arbeiten und ruft Sie nach der Installation zum Abschluss der Arbeiten erneut an.
- 6. Erst **nach der Installation** ist ein Training zur Software angeraten. Die zu schulenden Mitarbeiter sind also erst nach ca. 30 Minuten erforderlich. Das Training für die Anwender dauert in der Regel 1 – 3 Stunden (einfache Anwendung z. B. Ermittlung der max. Kraft bis zum Bruch der Probe. Sofern ein Upgrade von **Graphwork** (eine veraltete Prüfsoftware) auf **LabTest** erfolgt muss nur die neue Navigation erlernt werden. Die Bedienung ist ähnlich (neue Bedienoberfläche, die Bedienung ist aber fast identisch (!), die unterschiedliche Handhabung ist schnell erlernt. Wesentlich unterscheidet sich die Software dadurch, dass eine Datenbank-Version genutzt wird: "Finden" Sie Ihre Ergebnisse per Filter in Sekunden statt diese mühsam zu suchen.

**Achtung beim Ersatz von alter Prüfsoftware Graphwork:** Die alten BECKHOFF-Treiber TwinCat, die zusammen mit der veralteten Prüfsoftware Graphwork geliefert wurden, zerstören das Betriebssystem WIN 10 / 11 (Bluescreen). Installieren Sie auf keinen Fall den Treiber vom ursprünglichen Installationsmedium. Verwenden Sie diese Download-Seite

Sofort zur Installation – siehe unten

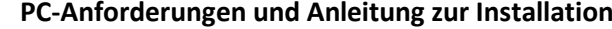

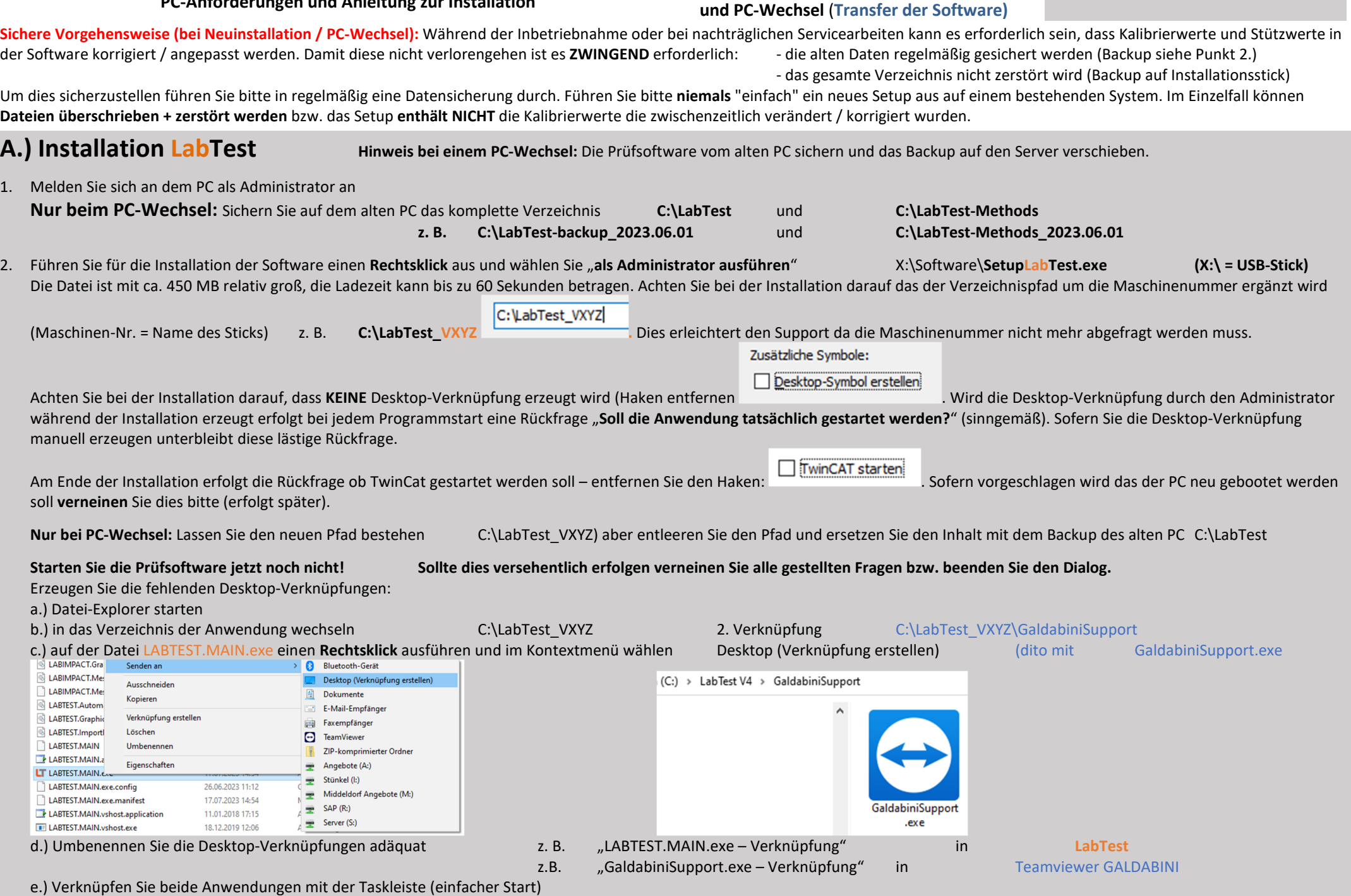

Die Software LabTest kommuniziert mit der BECKHOFF- Elektronik per LAN-Schnittstelle über TCP/IP Protokoll (Schnittstelle LAN):

#### **PC-Anforderungen und Anleitung zur Installation**

Es ist unabdingbar eine eigene LAN-Schnittstelle erforderlich. Verwenden Sie keine LAN-Unterverteilung. Stecken Sie das von der Prüfmaschine kommende LAN-Kabel direkt in eine LAN-Buchse des PC. Wir reservieren hiermit die Mainboard-LAN-Schnittstelle des PC für die Prüfmaschine. Dies soll verhindern das es zu Störungen kommt, bei denen die Maschine beschädigt wird z. B. Kollision. Wir lehnen eine Gewährleistung ab falls die Prüfmaschine an einen LAN-Verteiler verbunden oder ein USB-LAN-Adapter genutzt wird!

Um den Anwendern und der EDV bei Fehler zu helfen sollte eine zweite LAN-Karte verbaut sein. Für die 2. LAN-Schnittstelle (Ihr Firmennetzwerk) kann ein Marken-USB-LAN-Adapter verwendet wird (z. B. von ANKER) oder natürlich auch eine PCIe Einbaukarte. Zur Verbindung der Maschine zum PC ist eine "Treiber-Software TwinCat erforderlich.

Achtung: Die alten BECKHOFF-Treiber TwinCat zerstören WIN 10 (Bluescreen). Installieren Sie keinesfalls den Treiber des ursprünglichen Graphwork Installationsmediums. Download-TwinCat-neu

#### **B.) Installation der BECKHOFF-Treiber TwinCat** 1. Installieren Sie nun den BECKHOFF-Treiber vom USB-Installations-Stick im Verzeichnis X:\Software\Twincat Run Time\**TCx64.exe oder TCx32.exe**  Führen Sie zur Installation der Software einen **Rechtsklick** aus und wählen Sie "**als Administrator ausführen**" Es brauchen keine Einträge vorgenommen werden, installieren Sie mit den Standard-Einstellungen. Nachdem diese Software TwinCat installiert ist **starten Sie den PC bitte neu**. 2. Nun in den LAN-Schnittstellen den die IP – Adresse ändern: drücken Sie die WINDOWS-Taste und beginnen Sie sofort zu tippen: "Systemsteuerung" und wählen Sie im Menü Systemsteuerung Anzeige: Kategorie • Kategorie GALDABINI 192.168.93.100 Netzwerk- und Nicht identifiziertes Netzwerk Systemsteuerung **Ein Standen wir die LAN-Karte mit neuem Namen zu versehe. Markieren Sie die LAN-Schnittstelle, drücken Sie F2 und umbenennen Sie diese wie oben gezeigt.<br>\* Um Irrtümer zu vermeiden empfehlen wir die LAN-Kar**  $\rightarrow$ Systemsteuerung Realtek PCIe GbE Family Controller

\* stellen Sie nun folgende IP-Adresse ein: Doppelklick auf GALDABINI 192.168.93.100, dann auf

**Occupation ACTO OPINION** Allgemei IP-Einstellungen können automatisch zugewiesen werden, wenn das r -Linstellangen Konnen automatisch zugewiesen werden, wenn das<br>Netzwerk diese Funktion unterstützt. Wenden Sie sich andernfalls an der<br>Netzwerkadministrator. um die geeigneten IP-Einstellungen zu beziehen. ∩ IP-Adresse automatisch bezieher **C** Folgende IP-Adresse verwende TD<sub>-Adramed</sub>  $192.168.93.100$ 255.255.255.0 Subnetzmasker Standardgateway Folgende DNS-Serveradressen verwende **Bevorzunter DNS-Server** Alternativer DNS-Server Einstellungen beim Beenden überprüfe Erweitert... Eigenschaften  $\rightarrow$ Eigenschaften **Einstellung dieser LAN-Karte** = 192.168.93.100 Maschine ist immer eingestellt auf **60** (reserviert für die Maschine)  $\overline{\alpha}$ Abbrechen

Achtung: Vergessen Sie nicht "jetzt" die **Maschine einzuschalten** (Stecker Kraftmesszelle sollte eingesteckt sein bei "Loadcell".

**Für IT-Profis:** Die sicherste und einfachste Art den IP-Kreis zu prüfen ist nun einen Ping als CMD – Kommando zu senden:

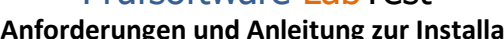

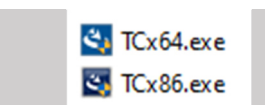

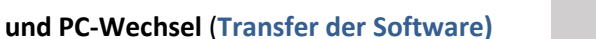

#### **PC-Anforderungen und Anleitung zur Installation**

Drücken Sie die WINDOWS-Taste und geben sofort ein cmd

#### **und PC-Wechsel** (**Transfer der Software)**

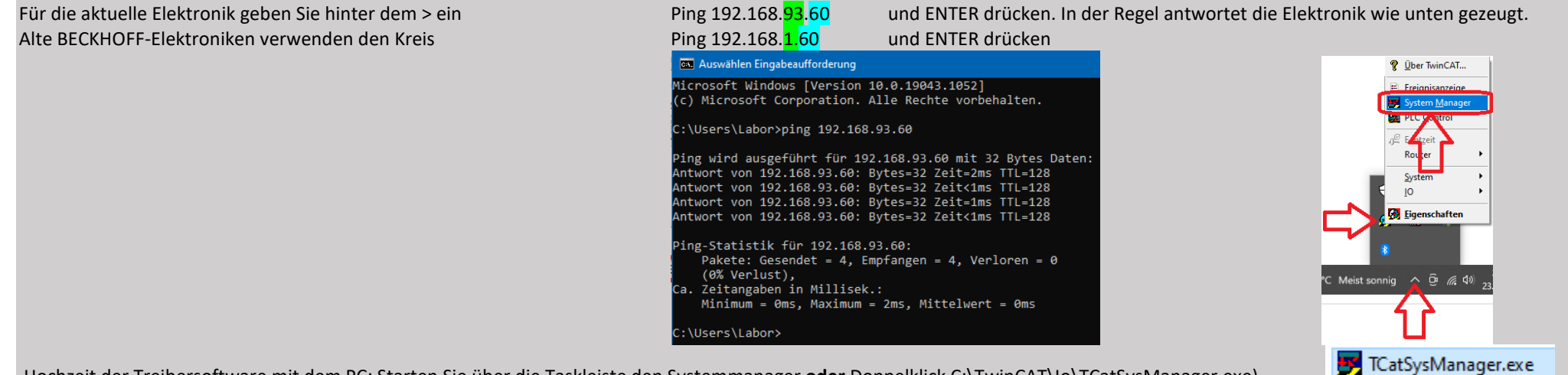

Hochzeit der Treibersoftware mit dem PC: Starten Sie über die Taskleiste den Systemmanager **oder** Doppelklick C:\TwinCAT\Io\TCatSysManager.exe)

**PC-Anforderungen und Anleitung zur Installation**

**und PC-Wechsel** (**Transfer der Software)**

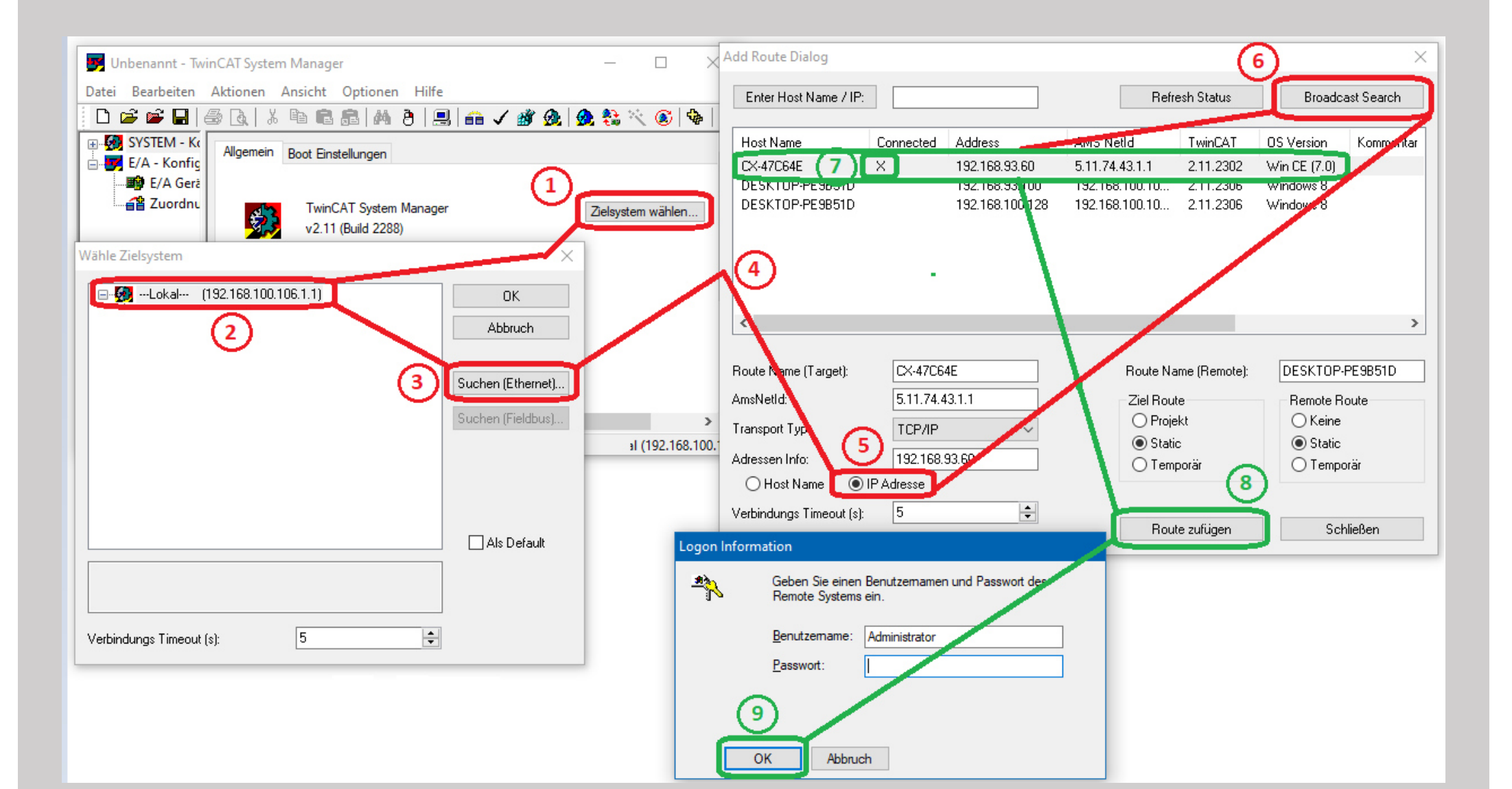

Sofort zur Installation – siehe unten

## Prüfsoftware LabTest **PC-Anforderungen und Anleitung zur Installation**

## **und PC-Wechsel** (**Transfer der Software)**

Sofort zur Installation – siehe unten

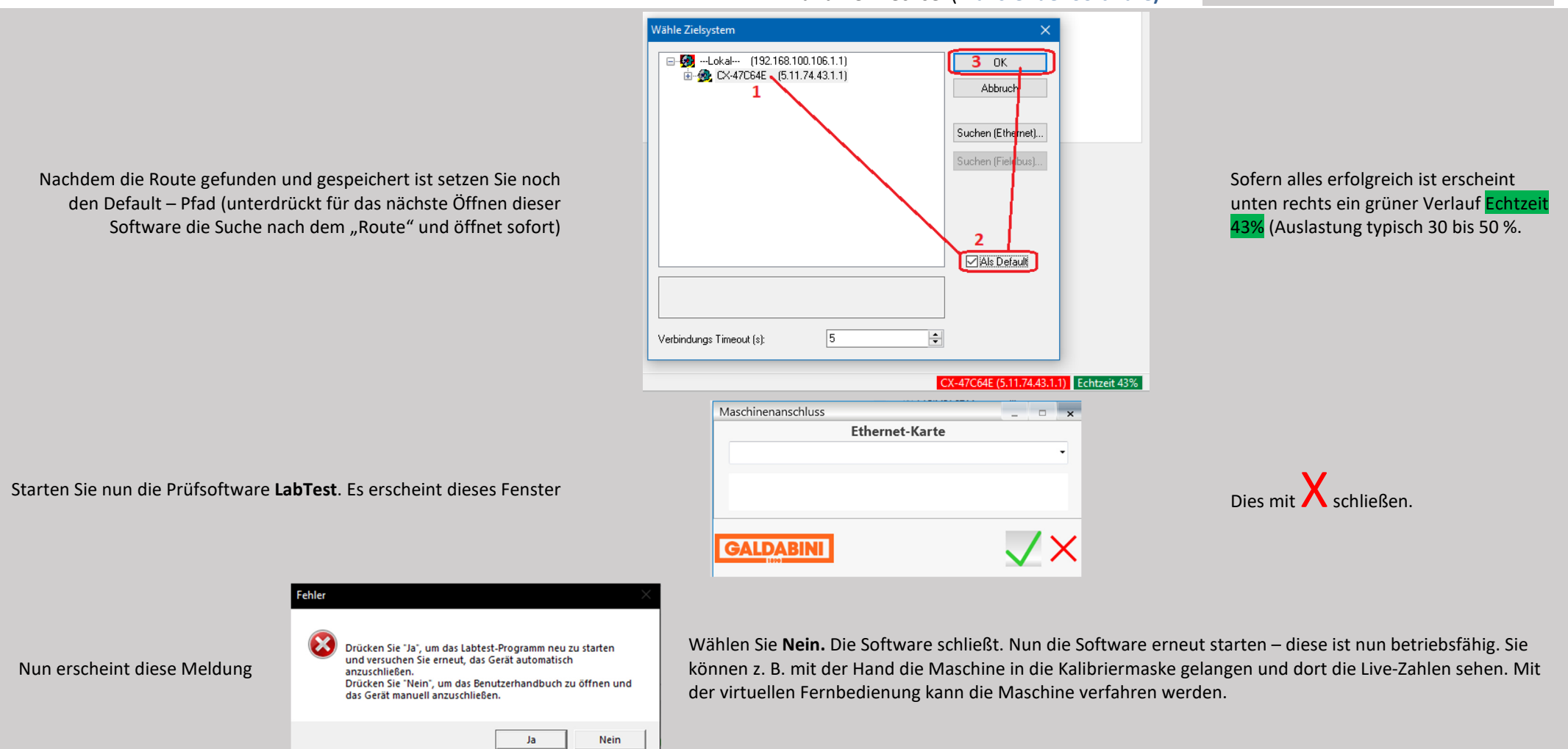

**Defekter PC? TIPP:** Ihr alter PC ist bereits defekt und alle Einstellungen, Prüfmethoden + Ergebnisse sind verloren? In fast allen Fällen ist bei alten PC die Festplatte nicht gänzlich defekt, sondern nur das Betriebssystem zerstört  $\rightarrow$  der PC kann nicht mehr gestartet werden / die 1. Spur (Inhaltsverzeichnis) der Festplatte ist zerstört / nicht lesbar. In diesem Fall kann der Inhalt der Festplatte auf sehr einfache Weise gerettet werden: Im Handel sind spezielle USB-Adapter erhältlich mit dem Ihre alte Festplatte an den neuen PC angeschlossen werden kann. Heute ist dieser Anschluss als "Externe Festplatte" sehr verbreitet. Meist braucht man die Festplatte nur an den Adapter-Stecker anstecken und mit dem USB-Port verbinden. Nun wird diese alte Festplatte als "externe Festplatte" erkannt und der Inhalt kann gesichert werden. Link zum Produkt (Fa. CONRAD)

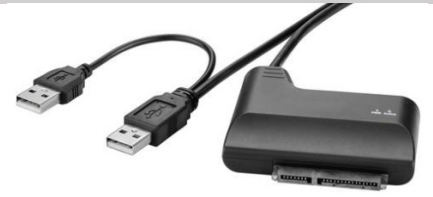

Sofort zur Installation – siehe unten

# Prüfsoftware LabTest

**PC-Anforderungen und Anleitung zur Installation**

**und PC-Wechsel** (**Transfer der Software)**

# **ToDo Administrator**

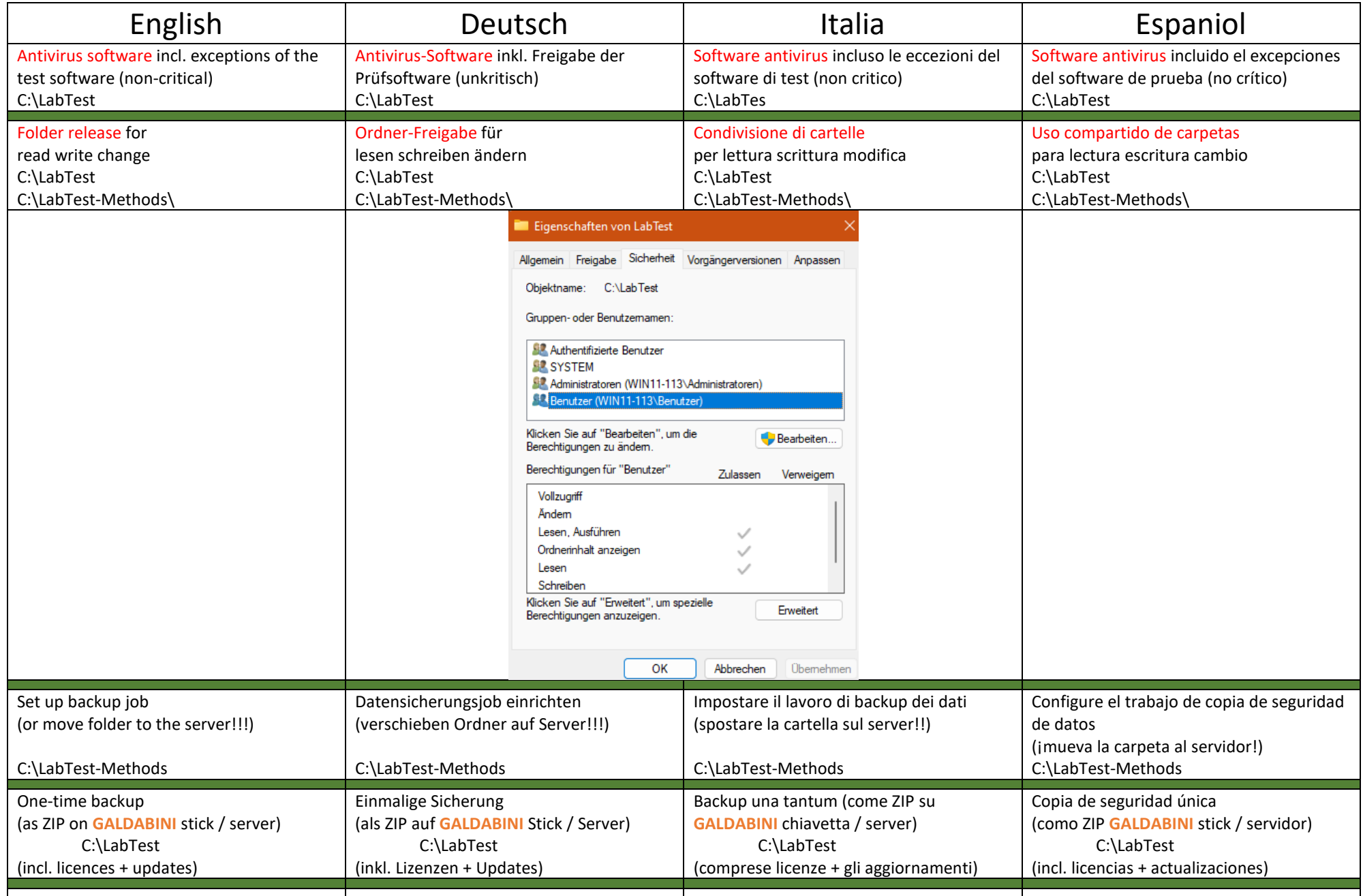

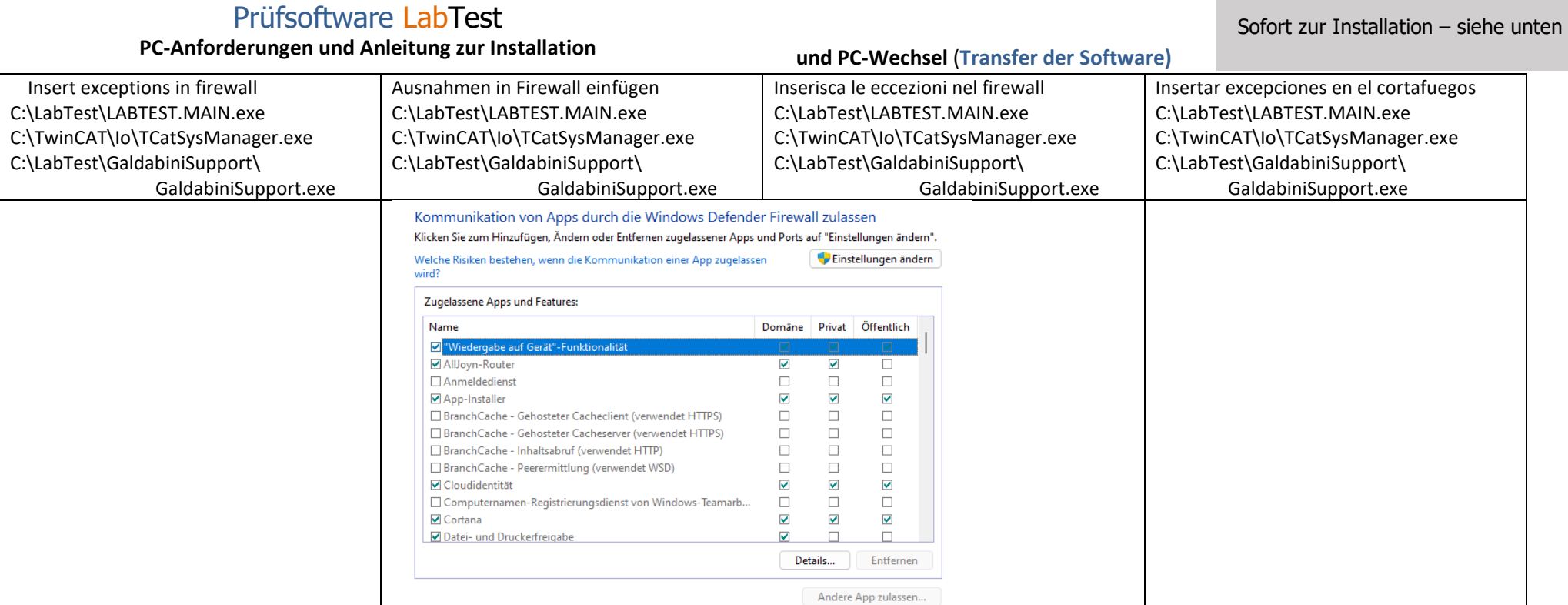